# 9.1 Try to Write GP Log Data in Excel

#### [Action Example]

Write the alarm log data stored in SRAM of GP in an Excel file at 15:00 every day.

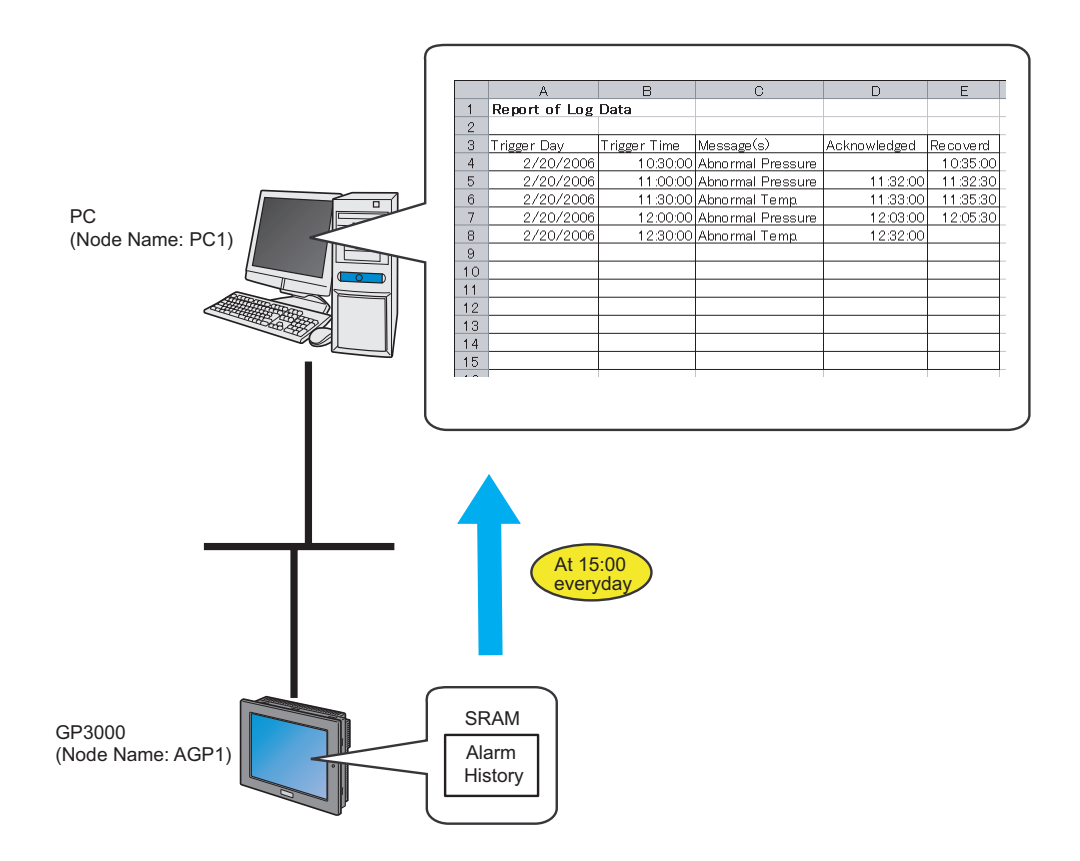

This section describes the setting procedures for executing the above action (ACTION) as an example.

• Refer to the "GP-Pro Ex Reference Manual" for more details about alarms. **NOTE** 

#### [Setting Procedure]

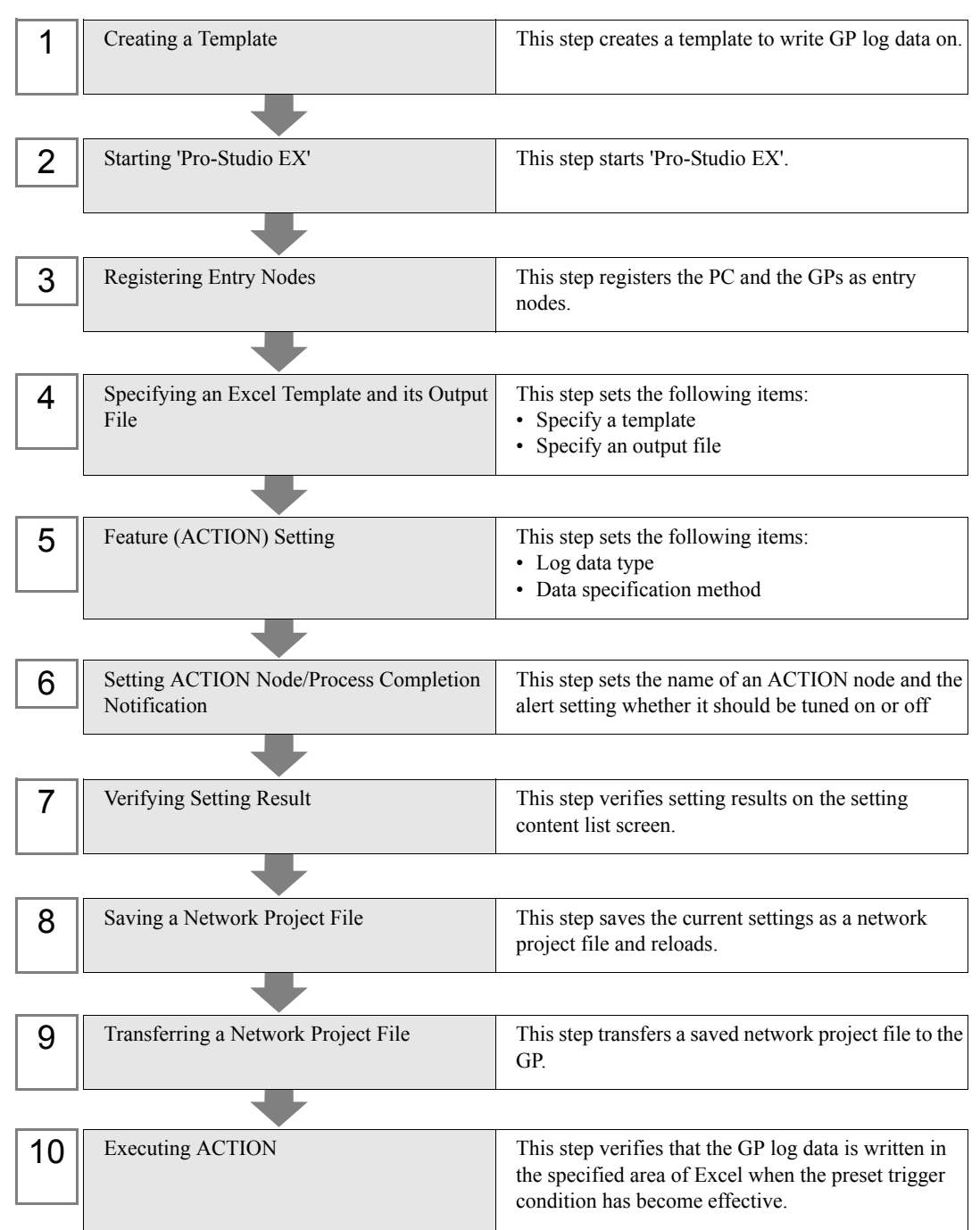

Pro-Server FX Reference Manual 9-3

# 9.1.1 Creating a Template

This step creates a template to write GP log data on.

1 Start 'Microsoft Excel' and create the sheet below in Sheet 1.

When you execute ACTION, log data will be written in.

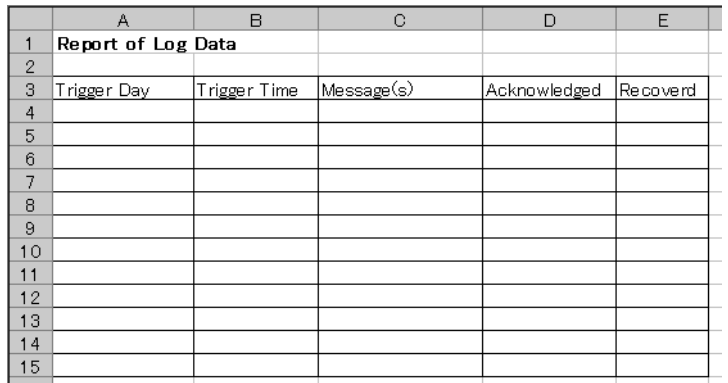

2 Save the file on PC desktop naming "template.xlt".

## 9.1.2 Starting 'Pro-Studio EX'

This step starts 'Pro-Studio EX'.

Refer to "3 Trial of Pro-Server EX" for details about starting method.

### 9.1.3 Registering Entry Nodes

This step registers the PC and the GP connected with network as nodes. Refer to "29 Node Registration" for details about entry nodes.

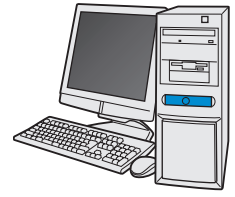

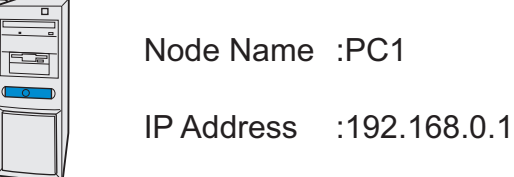

Node Name :AGP1

IP Address :192.168.0.100

Device/PLC Information

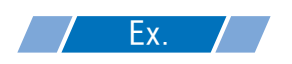

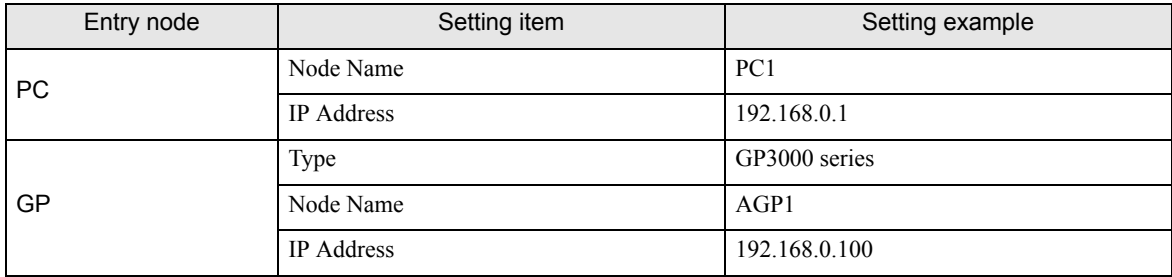

# 9.1.4 Specifying an Excel Template and its Output Book

Specify the form template and output book created in (1). Refer to "9.2 Setting Guide" for more details.

# $Ex.$

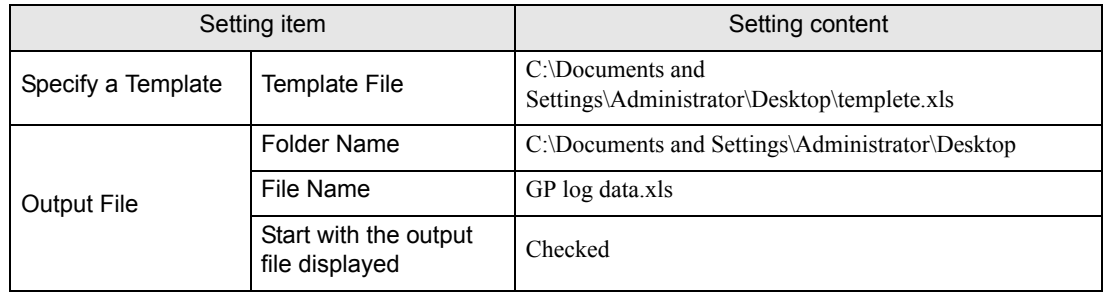

1 Click the [Feature] icon on the status bar.

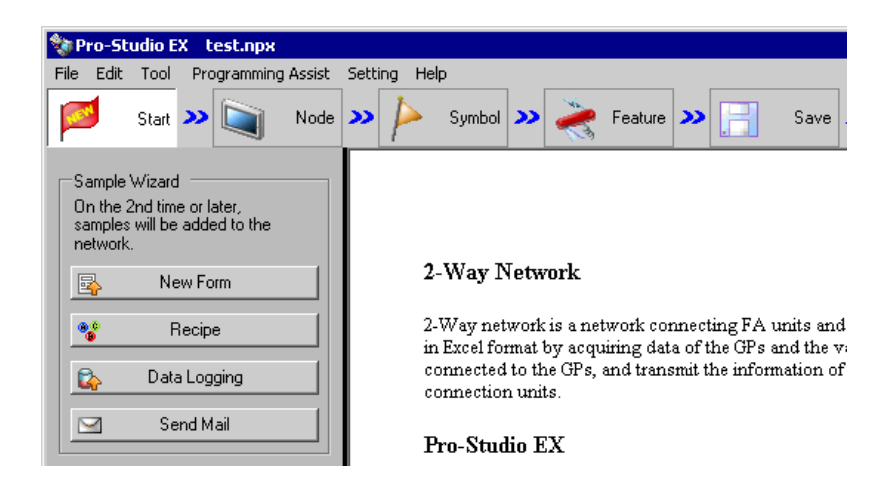

2 Select [ACTION] from the tree display on the left of the screen, then click the [Add] button.

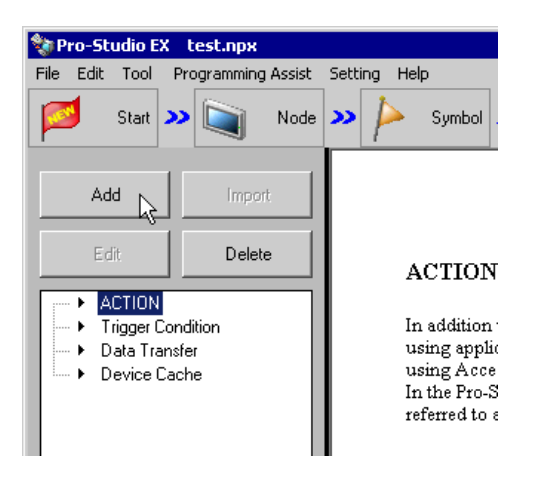

3 Click the [ACTION Type] list button, and select "Create form using EXCEL".

Then, enter the name of ACTION to set in the [ACTION name] field. In this example, enter "GP Log Data".

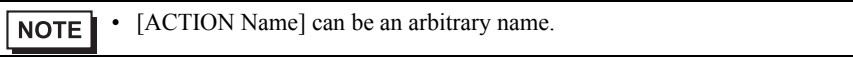

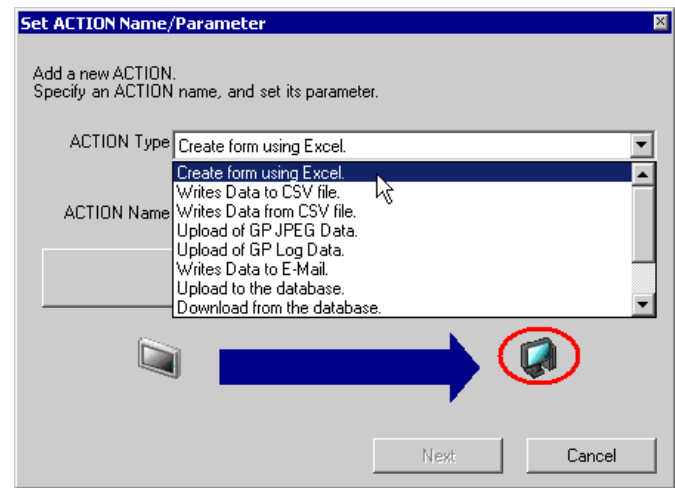

4 Click the [Click here to set ACTION parameter] button.

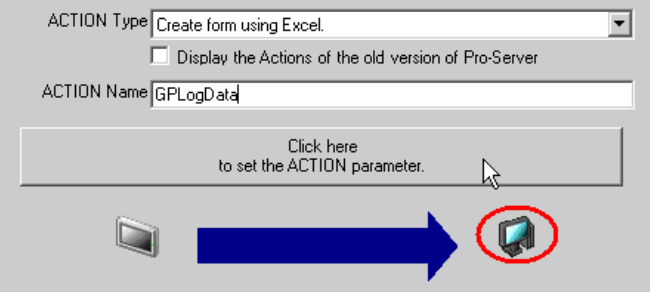

- 5 Make settings regarding an Excel template and its output file.
	- 1) Click the [More] button of [Template file] to set the template file "templete.xlt" which you created.

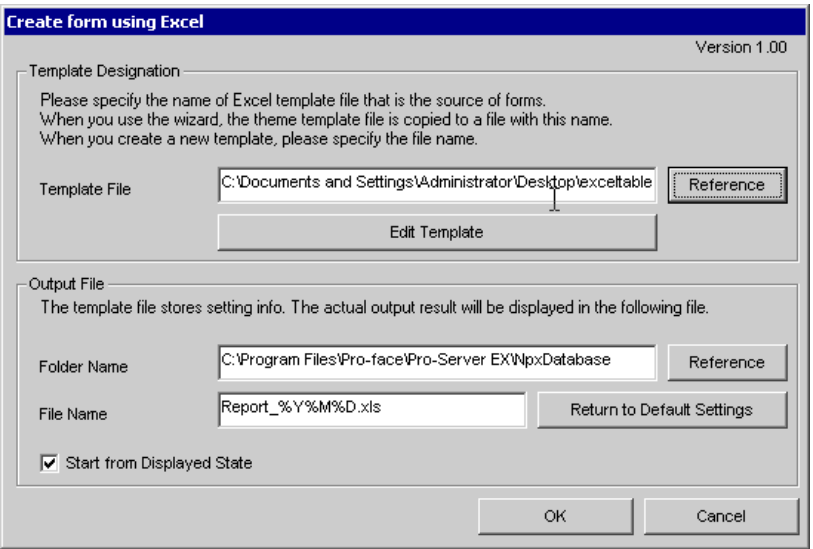

2) Click the [More] button of [Folder Name] and specify "Desktop" as a folder to save the output file.

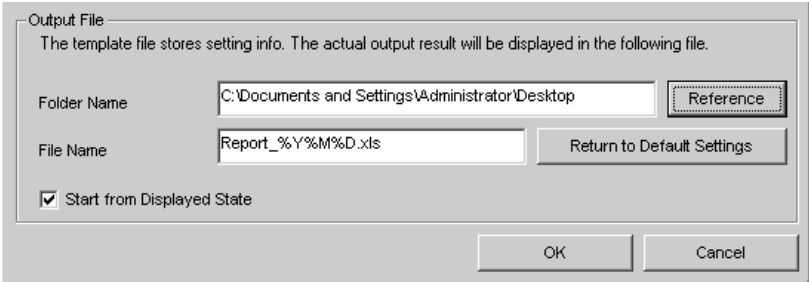

3) Set the file name "GP log data.xls" in the [File Name] field for the output file to set.

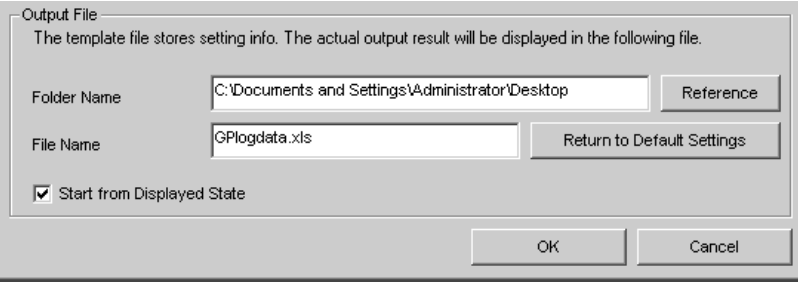

**NOTE** 

• "%Y%M%D" is preset as "Year/Month/Date". For more details, refer to "35.1 Restrictions on Names".

4) Check the [Start with the output file displayed] check box.

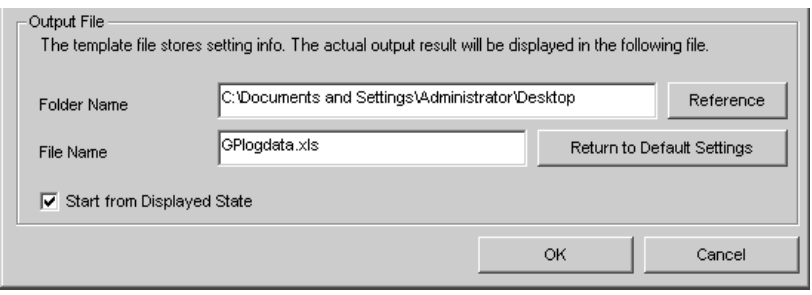

• If you check [Start with the output file displayed], you can read/write data with an output file NOTE displayed. This is useful if you need to confirm data immediately.

# 9.1.5 Setting Content of an Excel Template

This step sets the content of the Excel template for writing log data in Excel. The example below shows the setting of data write area (Log data area in GP) in a template. Refer to "9.2 Setting Guide" for more details.

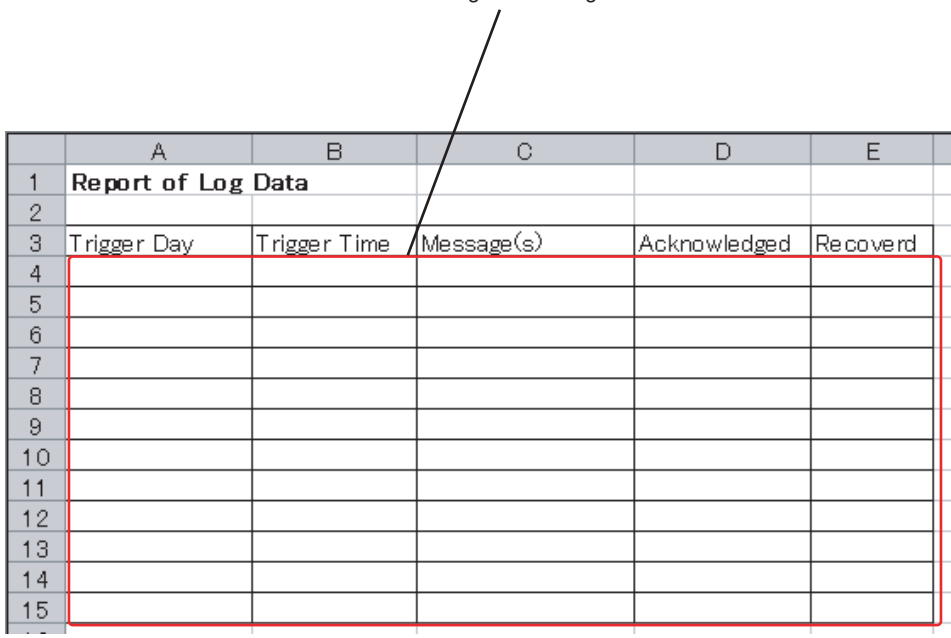

Target Cell Range

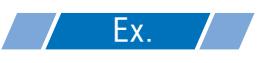

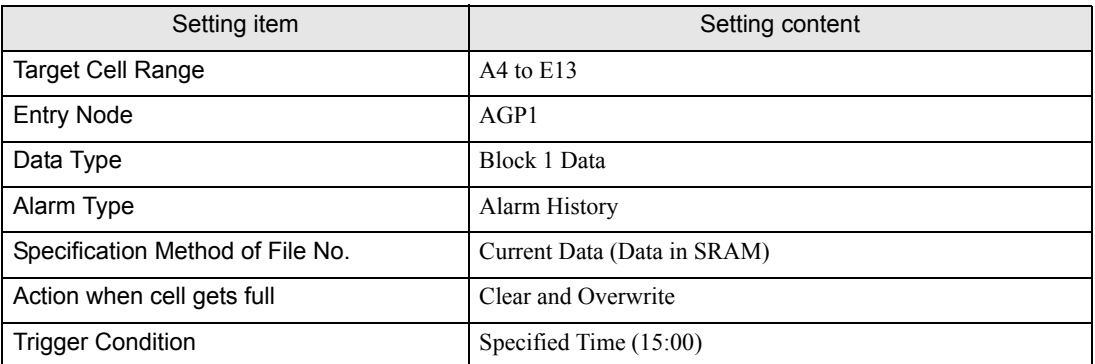

1 Click the [Edit Template] button.

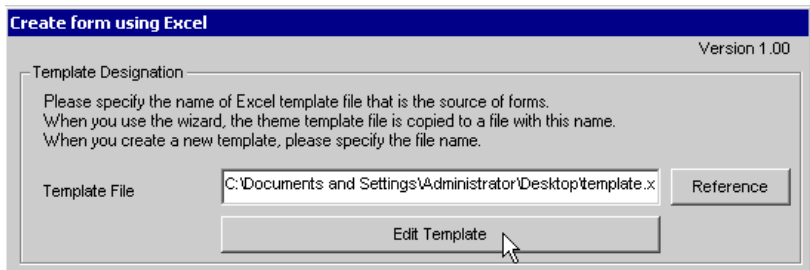

- 2 Set a data write area.
	- 1) Click the [Log Data Area in GP] icon on Excel.

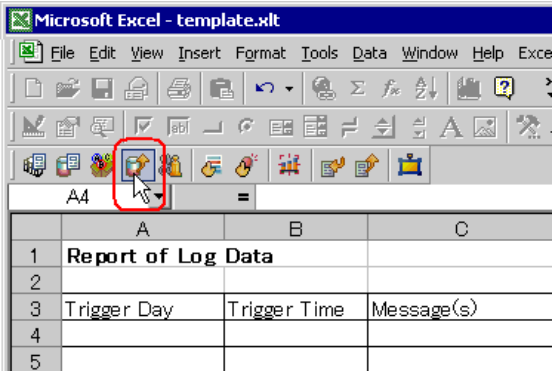

**NOTE** 

• Selecting [Log Data Area in GP] from [Excel ACTION] of the menu displays the same screen.

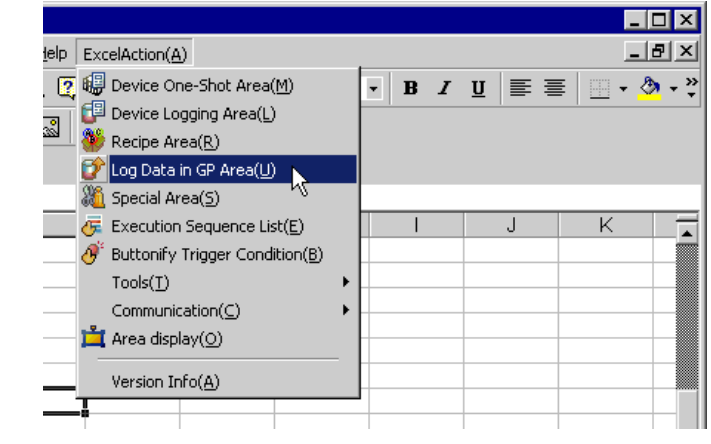

2) Click the cell range specify button of [Target Cell Range].

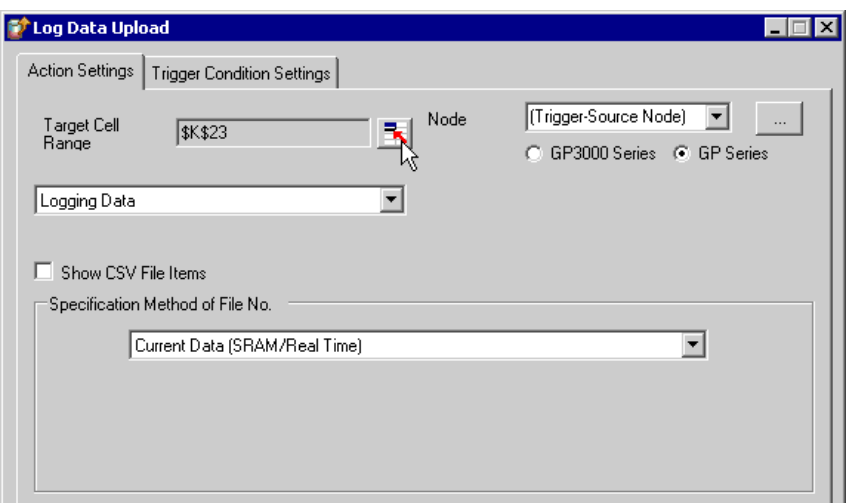

3) Drag the mouse to specify the area to use for data logging (cells A4 to E15). Then click the [OK] button.

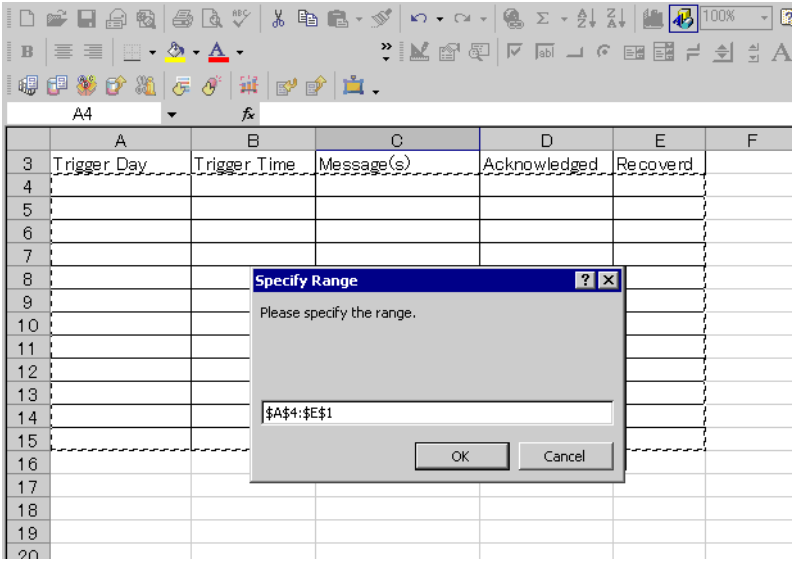

4) Click the list button of [Entry Node] and select "AGP1" as a data transfer source node.

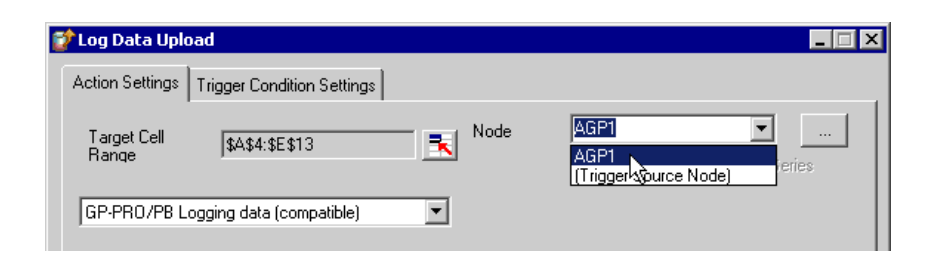

5) Select "Alarm Block 1 Data" for the data type and "Alarm History" for the alarm type.

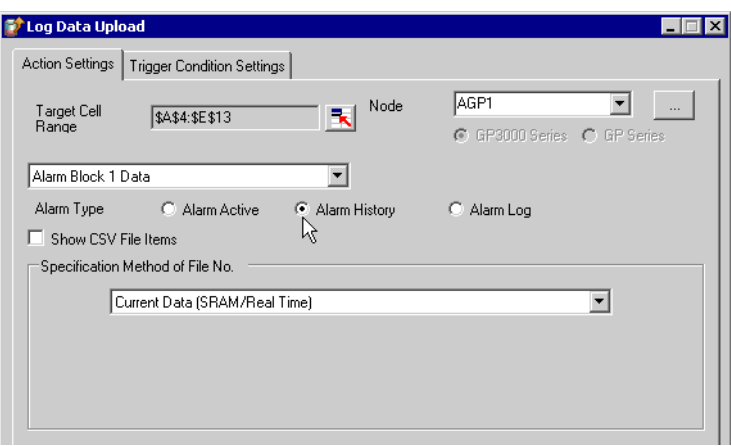

6) Select "Current Data (Data in SRAM)" in [Specification Method of File No.].

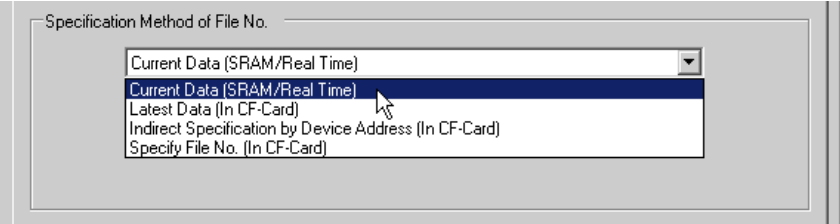

7) Select "Clear and Overwrite" in [Action when cell gets full].

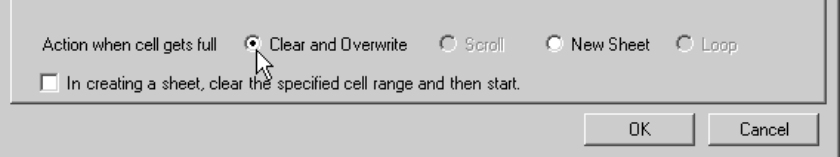

- 3 Set trigger conditions.
	- 1) Click the [Trigger Condition Settings] tab.

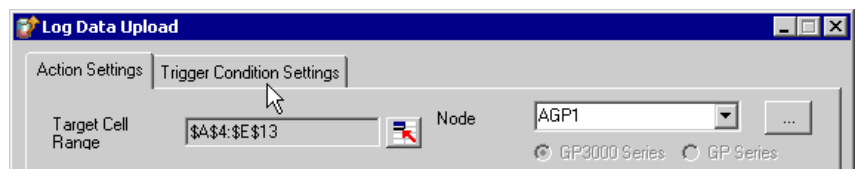

The "Trigger Condition Settings" screen will appear.

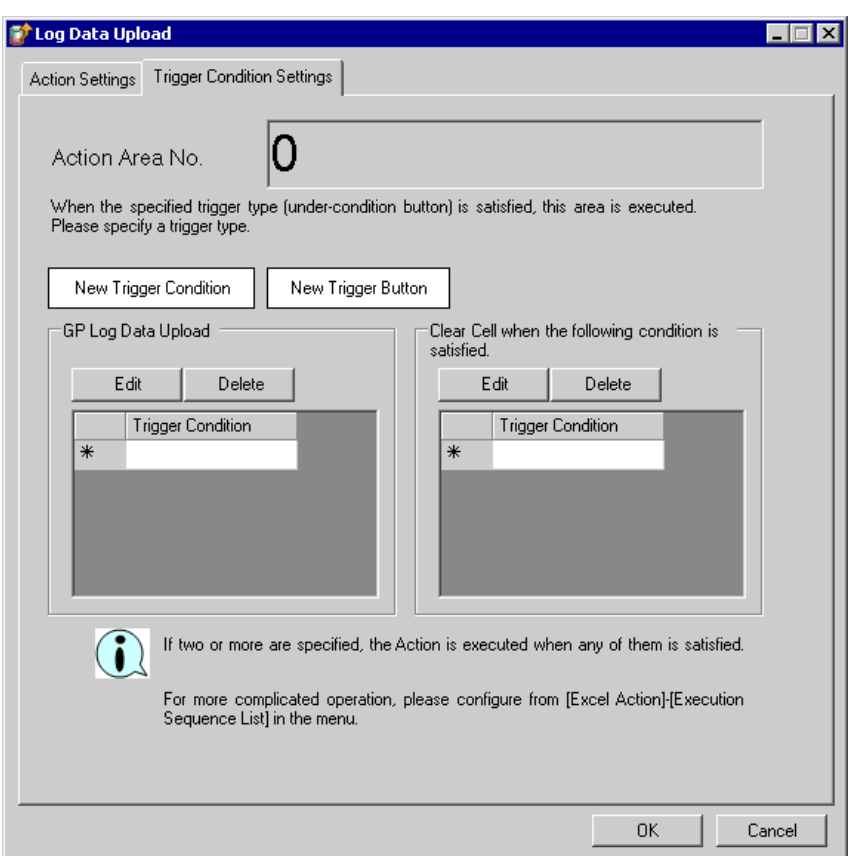

2) Click the [New Trigger Condition] button.

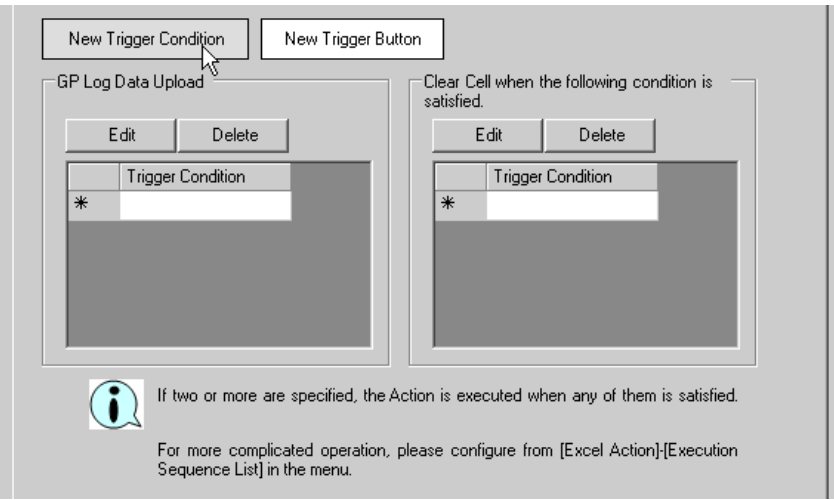

• You can create a button on the Excel sheet, and use this as a trigger condition to execute ACTION. NOTE Refer to "5.6 Creating Trigger Buttons in a Form" for details.

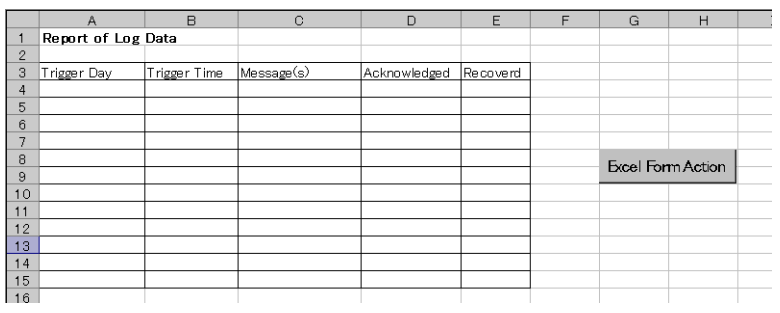

3) Click the [New Trigger Condition] button.

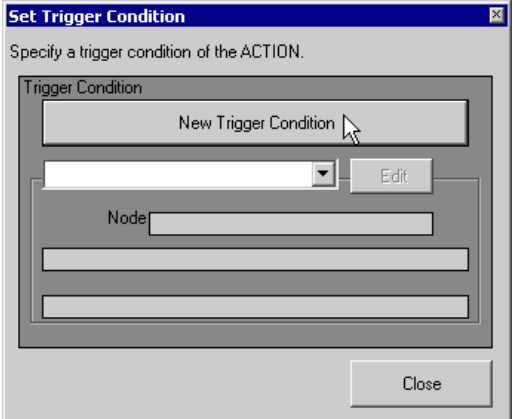

4) Enter the trigger condition name "Read GP log data" in [Trigger Condition Name], and select "AGP1" in [Node Name] as a name of the data transfer source.

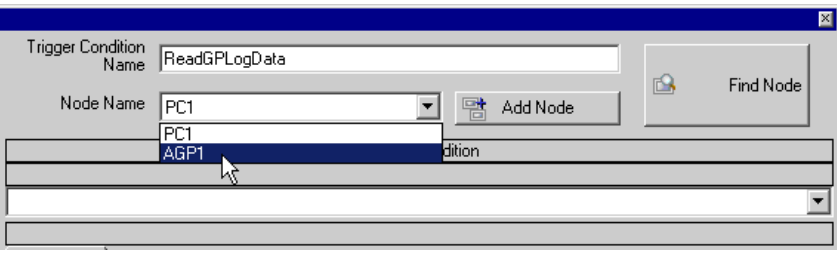

5) Click the [Specified Time] button in the [Condition 1] tab, and enter "15" and "0" in [Specified Time]. Then click the [OK] button.

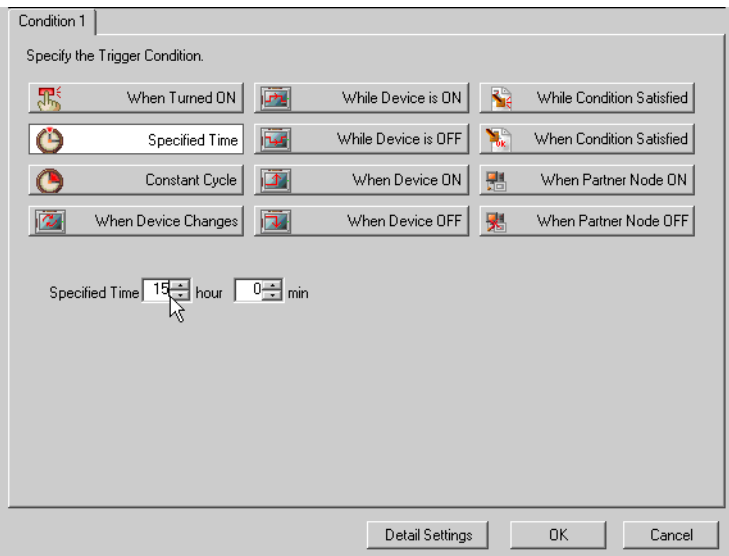

6) Click the [Close] button.

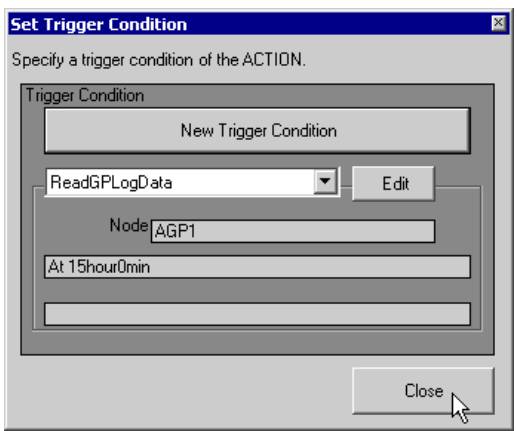

7) In [Logging], click the blank line of [Trigger Condition] and select "Read GP log data" as a trigger condition.

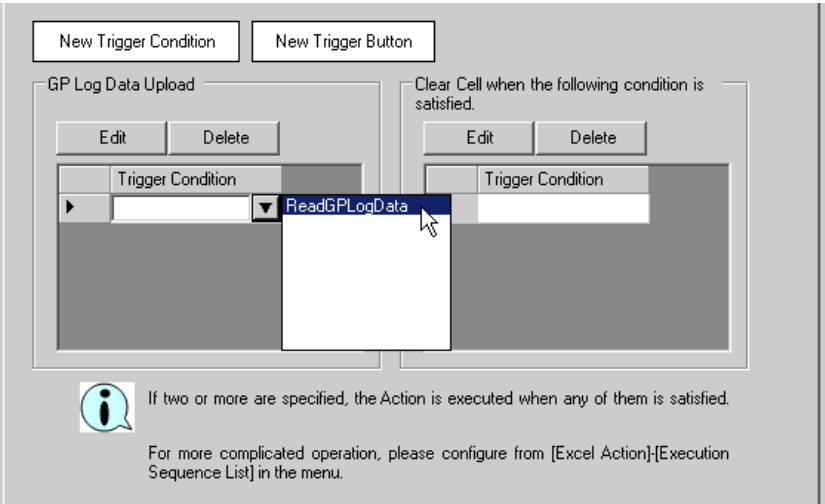

8) Click the [OK] button.

This is the end of the content settings of an Excel template.

4 Close 'Excel'.

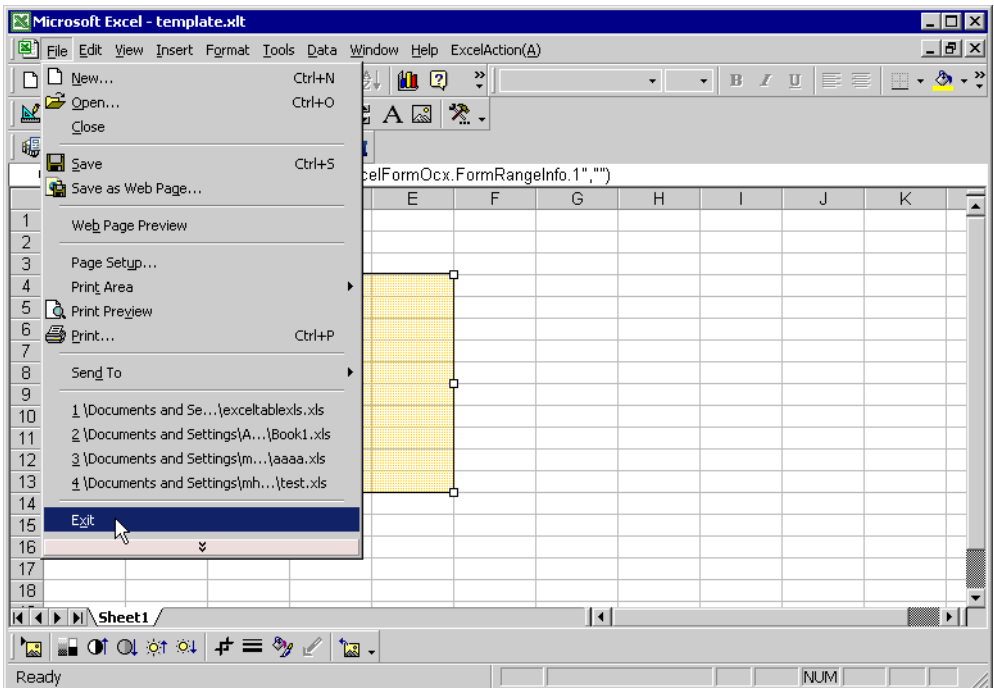

The following dialog box will appear, asking you if you want to save changes before closing. Click the [Yes] button.

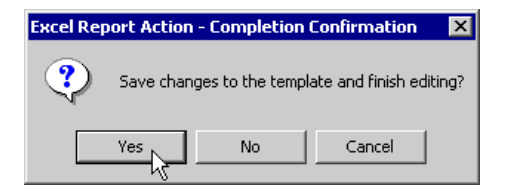

5 On the "Create a Form Using Excel" screen, click the [OK] button.

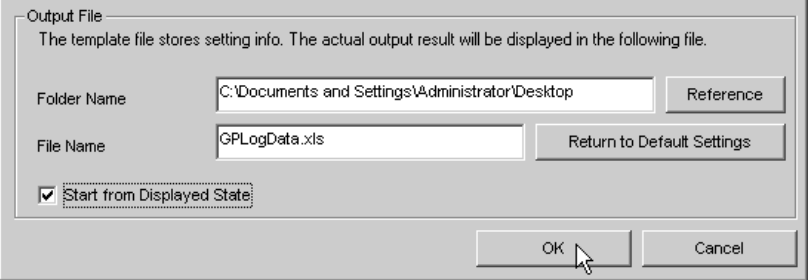

### 9.1.6 Setting ACTION Node/Process Completion Notification

This step sets the name of an ACTION node and the alert setting whether it should be tuned on or off when the ACTION is completed.

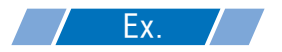

- ACTION Node : PC1
- Receive Notification: OFF

1 On the "ACTION Name/Parameter Settings" screen, click the[Next] button.

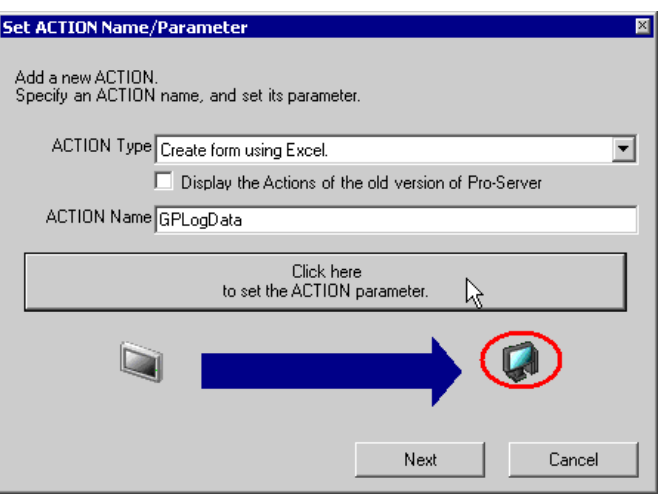

2 Click the list button of [Action Node] and select "PC1" as a node where ACTION operates.

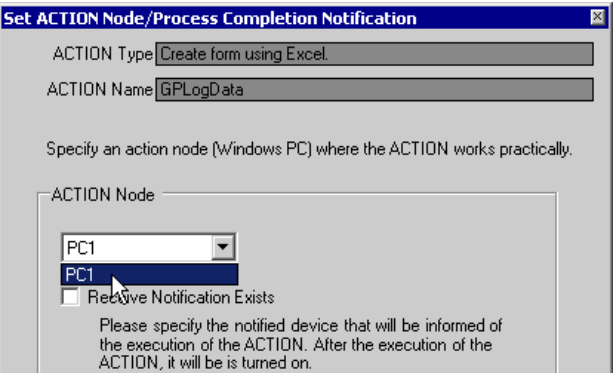

3 Turn off the check box of [Receive Notification Exists], if checked.

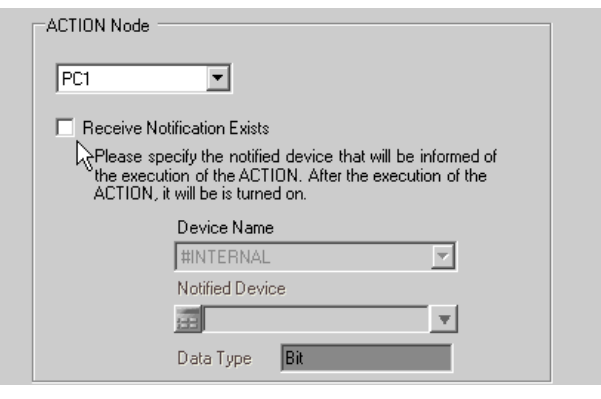

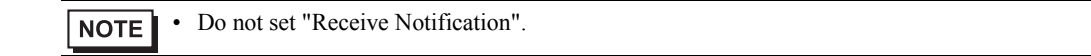

#### 4 Click the [End] button.

The "ACTION Node/Process Completion Notification Settings" screen will disappear. On the left of the screen, the name of ACTION you set will appear.

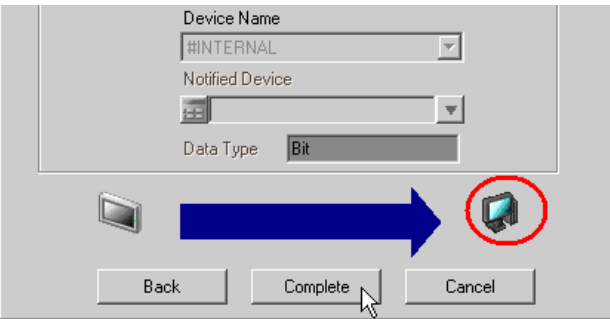

This is the end of the settings of the ACTION node and process completion notification.

### 9.1.7 Verifying Setting Result

This step verifies setting results on the setting content list screen.

• In case of the "Excel Report" ACTION, you cannot add, edit or delete trigger conditions from **NOTE** "Trigger Condition/Process List per ACTION". To change the settings, click the [Parameters Settings] button and change the settings in [Edit Template] on Excel.

1 Select the ACTION name "GP Log Data" from the tree display on the left of the screen.

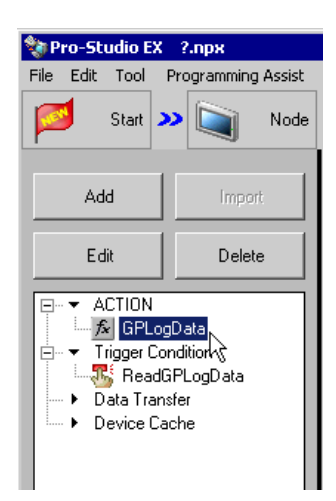

Confirm that the setting content appears on the right of the screen.

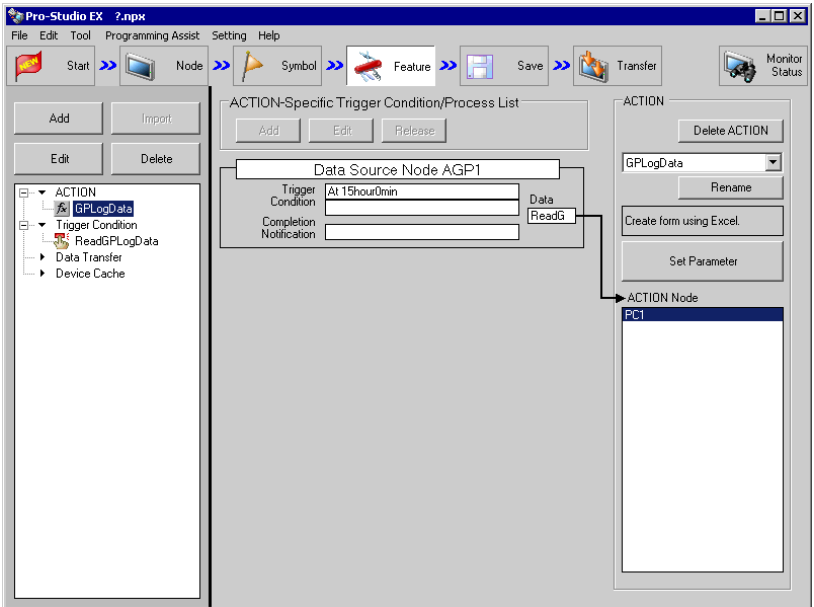

2 Select the trigger condition name "Read GP log data" from the tree display on the left of the screen.

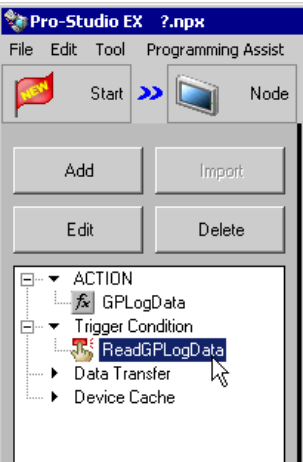

Confirm that the setting content appears on the right of the screen.

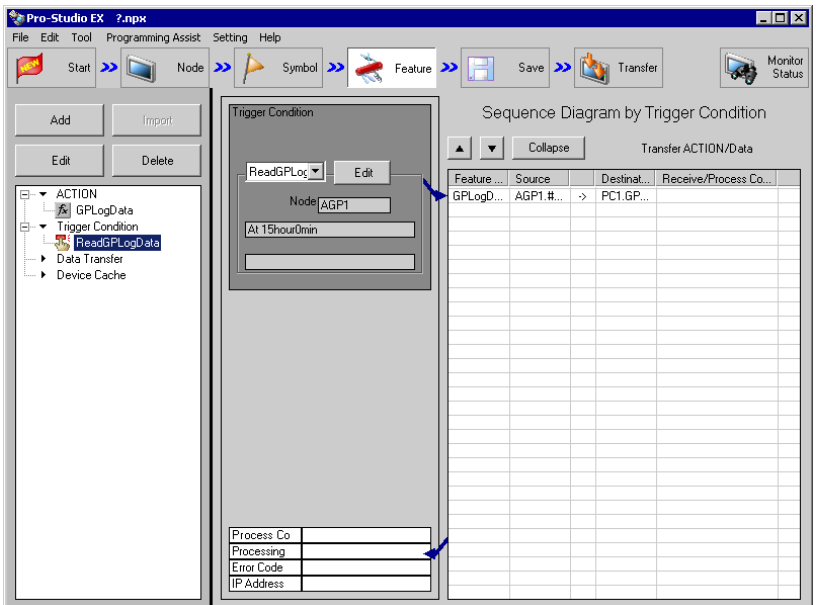

This is the end of the verification of the settings.

### 9.1.8 Saving a Network Project File

This step saves the current settings as a network project file and reloads to 'Pro-Server EX'.

Refer to "24 Saving" for details about saving a network project file.

- "Pro-Server EX" reads a created network project file, and then executes ACTION **IMPORTANT** according to the settings in the file. The settings therefore need be saved in the network project file.
	- Be sure to reload the network project file to 'Pro-Server EX'. If not, ACTION will not work.

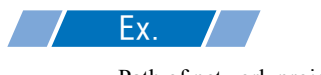

- Path of network project file : Desktop\monitor.npx
- 

Title : EXCEL Report ACTION

#### 9.1.9 Test Read

You can check if the settings are correct before transferring a created network project file to entry nodes. When executing ACTION, the setting data is output to an output file. However, when executing a test read, it is reflected in a template file.

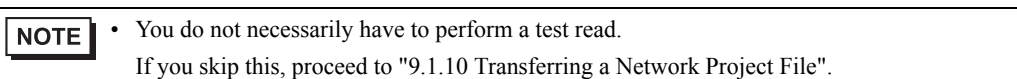

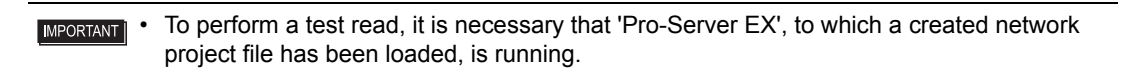

- 1 Click the [Feature] button.
- 2 Click "Excel Report ACTION" from the tree display on the left of the screen, then click the [Edit] button.
- 3 On the "ACTION Name/Parameter Settings" screen, click the [Click here to set ACTION parameter] button.
- 4 On the "Create a Form Using Excel" screen, click the [Edit Template] button.

5 With the ACTION area selected, click the [Test Read] icon.

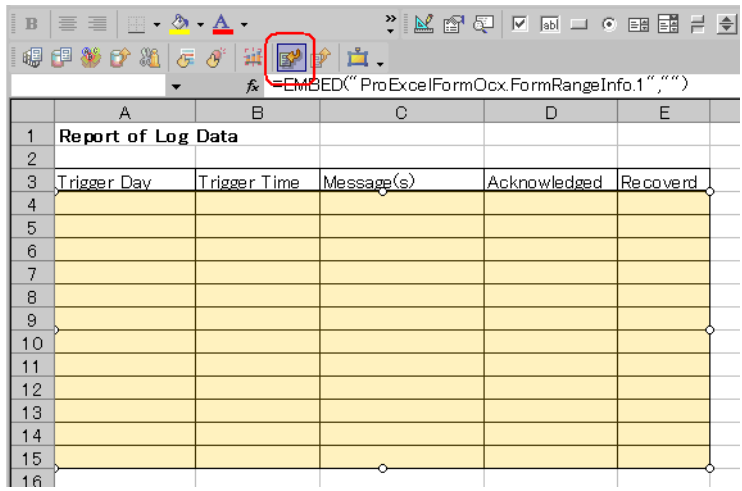

The setup contents will be read in the template.

• Refer to "9.3 Restrictions" for details about the restrictions on test reads. **NOTE** 

#### 9.1.10 Transferring a Network Project File

This step loads a saved network project file to 'Pro-Server EX' and then transfers to entry nodes. Refer to "25 Transferring" for details about transferring a network project file.

• Be sure to transfer a network project file. If not, ACTION will not work.NOTE

### 9.1.11 Executing ACTION

This step verifies that enabling a trigger condition activates ACTION, opens an Excel book (file name: "GP error log.xls"), and then writes the GP log data in the specified location in Excel.

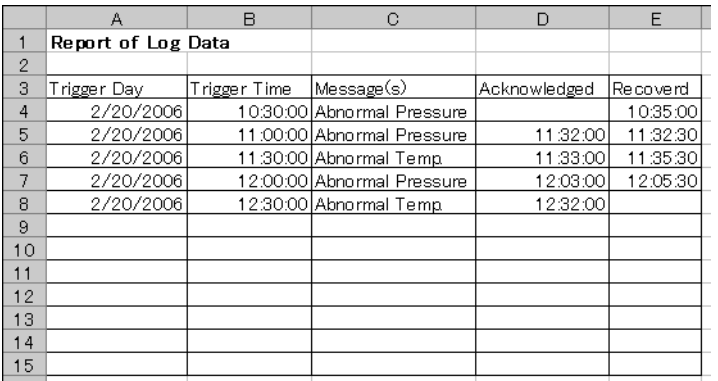

**NOTE** 

• If error occurs, you can check the log in the Log Viewer. For more details, refer to "27.5 Monitoring System Event Logs".

This is the end of the explanation of this ACTION.